# **Transfer Events in GoChart 2000**

### **Table of Contents**

<span id="page-0-0"></span>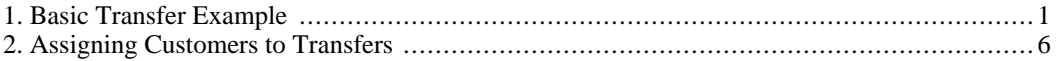

### **1. Basic Transfer Example**

Transfer events make it possible to transfer buses from one garage to another. This way you can easily schedule a bus for work at another garage.

The first step to transferring is to make sure everything is set up correctly. You must have the fare type, salesperson, customer, rate adjustment and charter type set. The fare type must be set to Transfer. The same is true for the salesperson, rate adjustment and the charter type. The customer must be set to the origin garage. In order to set these, go to the Utilities menu and then go to the LookUp Tables. There you can pick the one you need to set.

In order to begin to schedule a transfer first go to the Diary/Scheduling menu, then click the Scheduling option. Now you will be able to view the schedules of different buses and drivers.

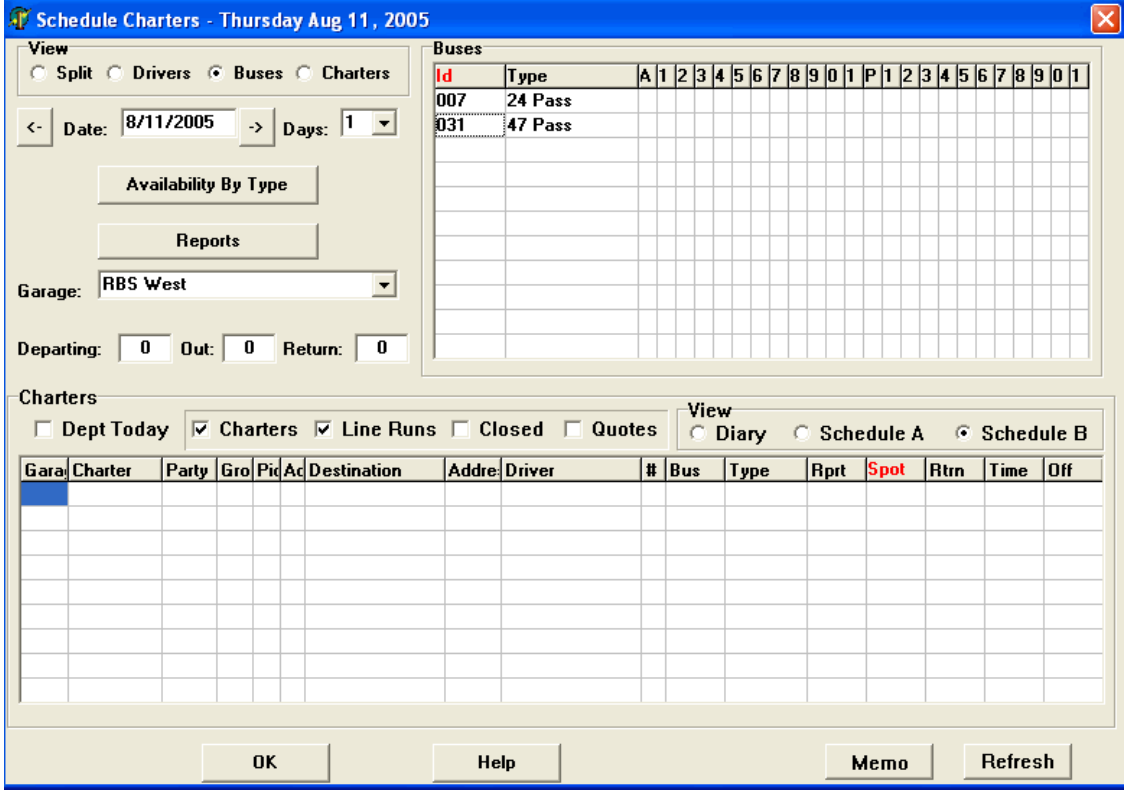

**Figure 1. Charters Screen**

In order to view only buses, click the buses option under View in the top left corner. You'll notice now a listing of buses in the top right corner. Find the one you want to work with and double click it. Now you will be at the bus information screen. If you click the Edit Bus Calendar button you will be able to configure your bus transfer.

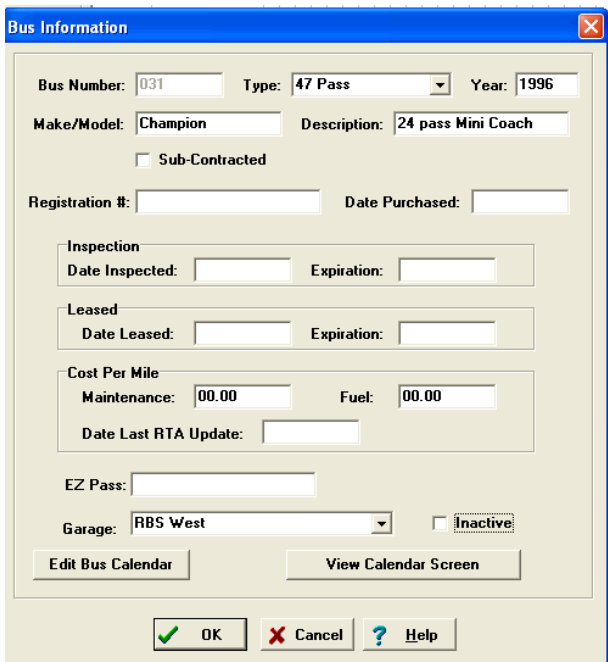

**Figure 2. Bus Information**

Once you decide to edit the calendar you will see a listing of events that already might have been scheduled. To add a new one, click the Insert button.

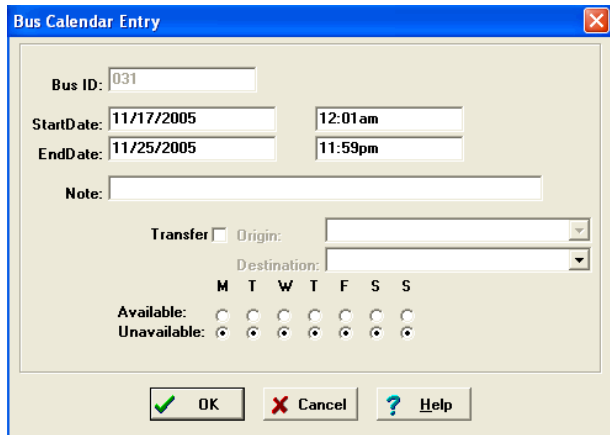

**Figure 3. Insert Screen**

The fields you need to use to transfer successfully are:

- Bus ID The identifier for the bus. This cannot be changed.
- StartDate Date the event begins.
- StartTime Time the event begins.
- EndDate Date the event ends.
- EndTime Time the event ends.
- Note A note describing what the event is for.
- Transfer This box shows if the bus is going to be transferred or not.
- Origin The garage where the bus is being transferred from. This cannot be changed in this screen.
- Destination The garage where the bus is being transferred to. The available options are listed in the pull down menu.
- Available/Unavailable days This lets you select the specific days the bus is available. This is useful if you are transferring the bus over a period of more than one day.

If you want to use the available days you must check them before you check the transfer option. Once you have filled out all the needed information you can click the OK button. Now the bus has been transferred from one garage to the other. This will create a charter for that bus for the transfer time period. In order to account for any travel time necessary when transferring the bus, the charter is set for a four hour period before and after the start and end dates. This transfer time can be set by you in the Company Setup. This example has been set to four hours. Below is an example of the transfer filled in.

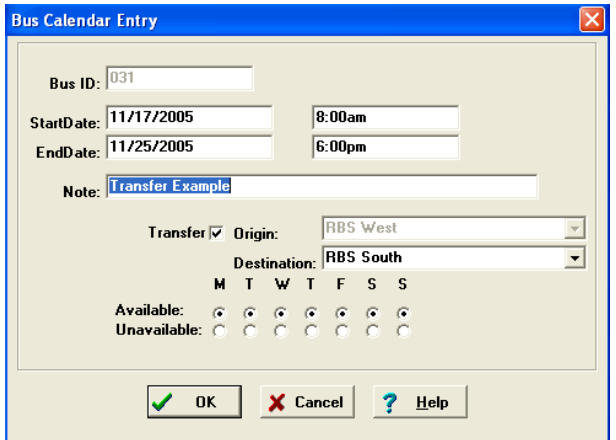

**Figure 4. Transfer Example**

As you can see this transfer is on November 11 and runs from 8a.m. to 6p.m. on November 25 and is transferred from the RBS West garage to the RBS South garage. If you click the OK button to confirm the transfer you will go back to the transfer listing screen. Only now your new transfer will be shown.

| Note                                                   | Start Date | Start Time | End Date                         | End Time           | Day Of         | Avail | <b>Id</b>     |
|--------------------------------------------------------|------------|------------|----------------------------------|--------------------|----------------|-------|---------------|
| Transfer Example                                       | 11/17/20   | 8:00am     | 11/25/20                         | 6:00 <sub>pm</sub> | <b>MTWTFSS</b> | Ν     | 4             |
|                                                        |            |            |                                  |                    |                |       |               |
|                                                        |            |            |                                  |                    |                |       |               |
|                                                        |            |            |                                  |                    |                |       |               |
|                                                        |            |            |                                  |                    |                |       |               |
|                                                        |            |            |                                  |                    |                |       |               |
|                                                        |            |            |                                  |                    |                |       |               |
|                                                        |            |            |                                  |                    |                |       |               |
|                                                        |            |            |                                  |                    |                |       |               |
|                                                        |            |            |                                  |                    |                |       |               |
| $\left\vert \left\langle \cdot\right\vert \right\vert$ |            |            | $\mathop{\mathrm{III}}\nolimits$ |                    |                |       | $\rightarrow$ |
|                                                        |            |            |                                  |                    |                |       |               |

**Figure 5. Transfer Listing**

If you click the OK button again you will go back to the scheduling charters screen.

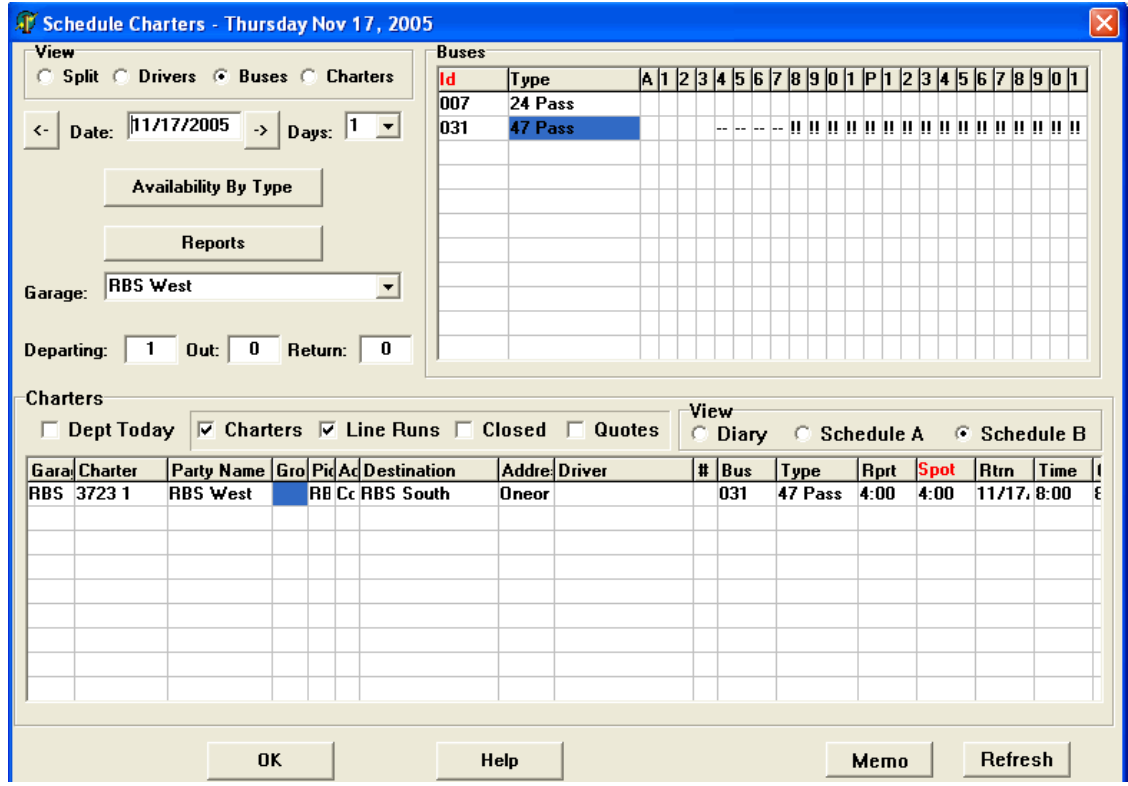

#### **Figure 6. Scheduling Screen**

As you can see, now the bus we've been working with has been assigned to the transfer. The transfer start time is 8 a.m. but you'll notice the bus is booked before that time. This is to account for any travel time between garages. This transfer travel time is set in the company setup under system variables. Since it is set there, this is a variable that you can change yourself. In this example the transfer time is set to 4 hours. That is why the bus is booked four hours before the actual transfer start time.

RBS also lets you easily see what garage a certain bus belongs to via the Bus Calendar. In order to view it, double click the bus you want from the Scheduling screen. Now you will be at the Bus Information screen. Click the View Calendar Screen button.

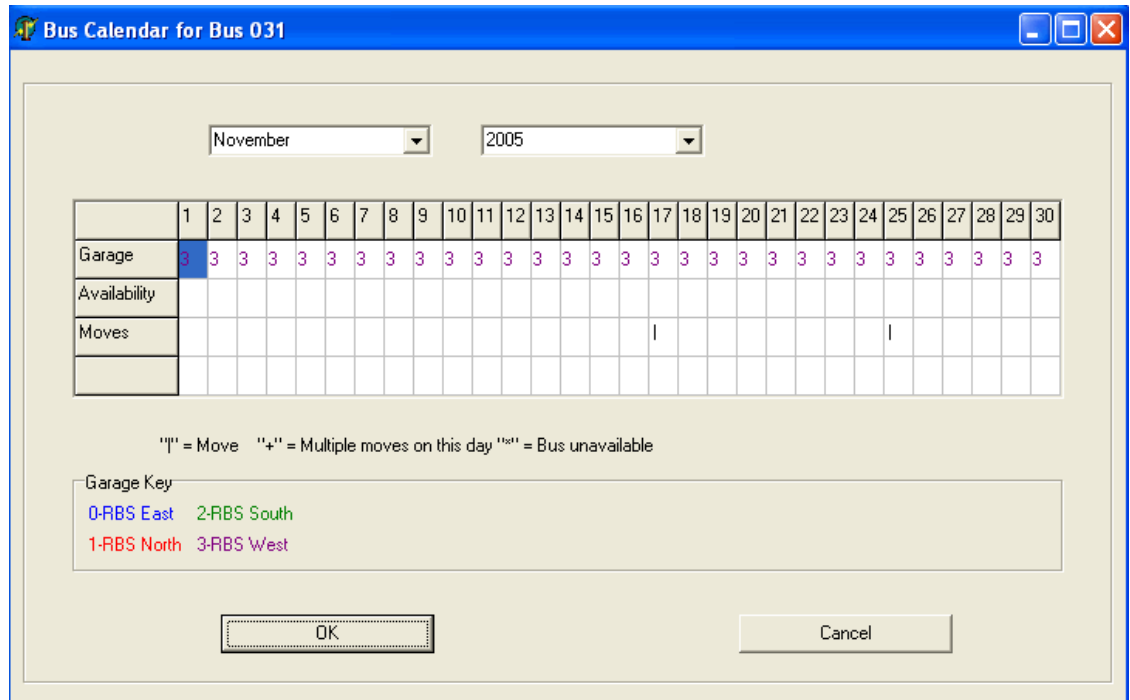

**Figure 7. Bus Calendar**

As you can see ths bus is listed. The numbers under each day correspond to which garage the bus is located. Also in the move row you'll see that the bus has a move on November 17th from the RBS South garage. This is because of the transfer. You'll notice there is also a move on November 25th to account for the return of the transfer.

Also, GoTour creates a return charter at the end of the transfer to account for returning the bus back to the original garage. If you look at the screen for the garage the bus was transferred to you can see the return charter listed.

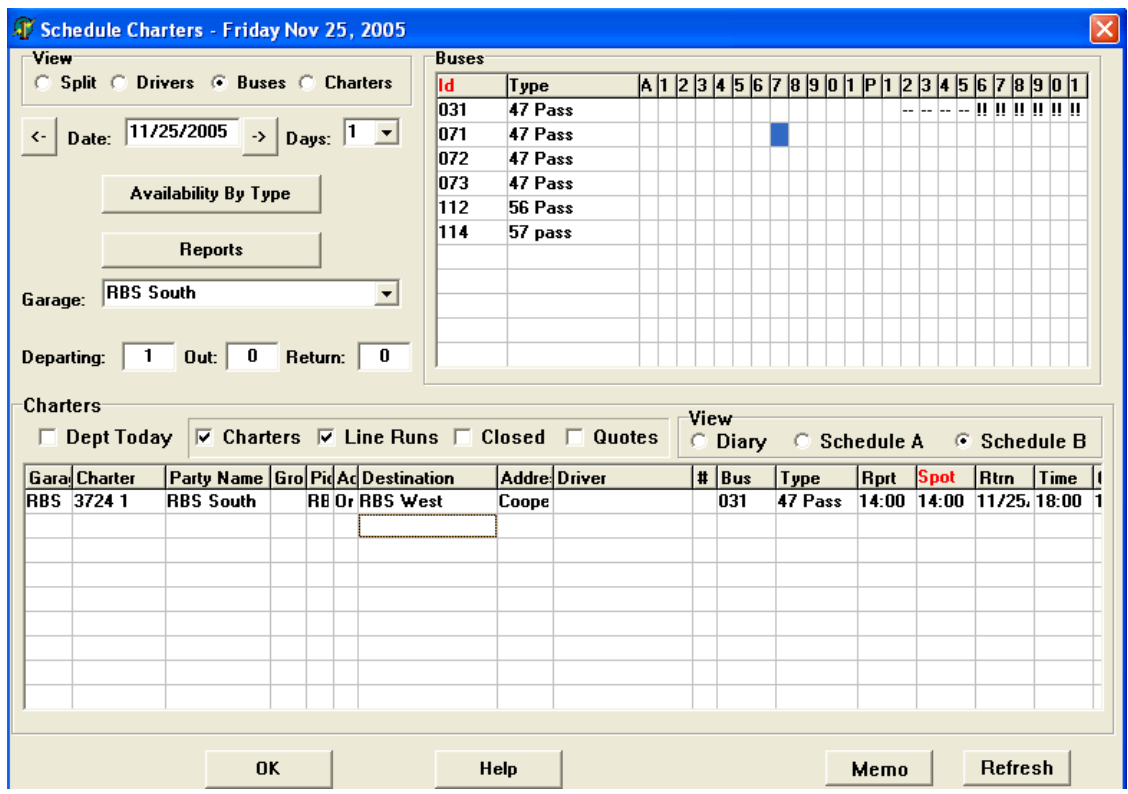

**Figure 8. Return Charter**

<span id="page-5-0"></span>As you can see this is the scheduling screen for the garage RBS South. GoTour has automatically created the charter that is listed on it. This is to schedule the return of the transferred bus to the garage RBS West.

## **2. Assigning Customers to Transfers**

GoChart gives you the ability to assign a customer to a transfer. This way if a tranfer works out in a way that you can also create a charter with it you can easily do that and charge for it. For example, using our previous trasfer example, let's say that a customer wants a charter from near the RBS West garage to near the RBS south garage on November 17th. With GoChart you will be able to assign this to the transfer very easily.

So, using the transfer from the previous example if you double click on the charter that was created automatically. Below is the screen of the garage with the outgoing transfer charter.

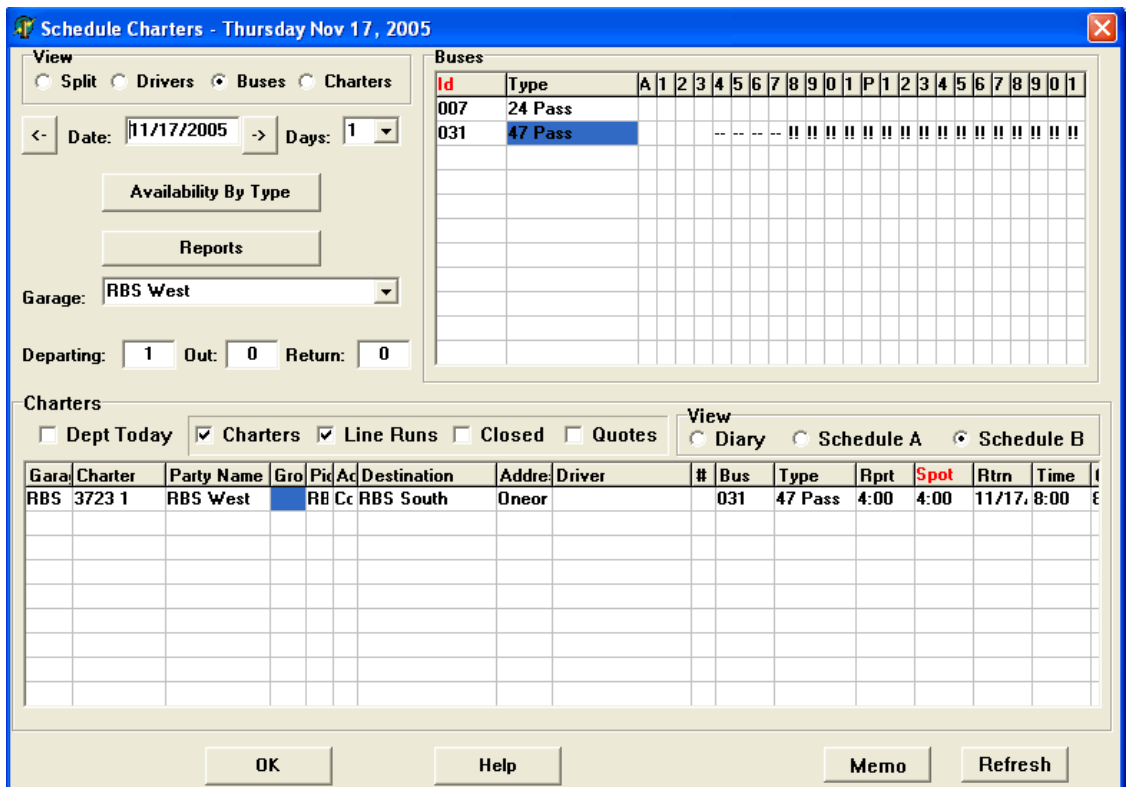

**Figure 9. Outgoing Transfer Charter**

As stated earlier, double click on the charter. This will bring you to the charter screen where you can configure this transfer for a customer.

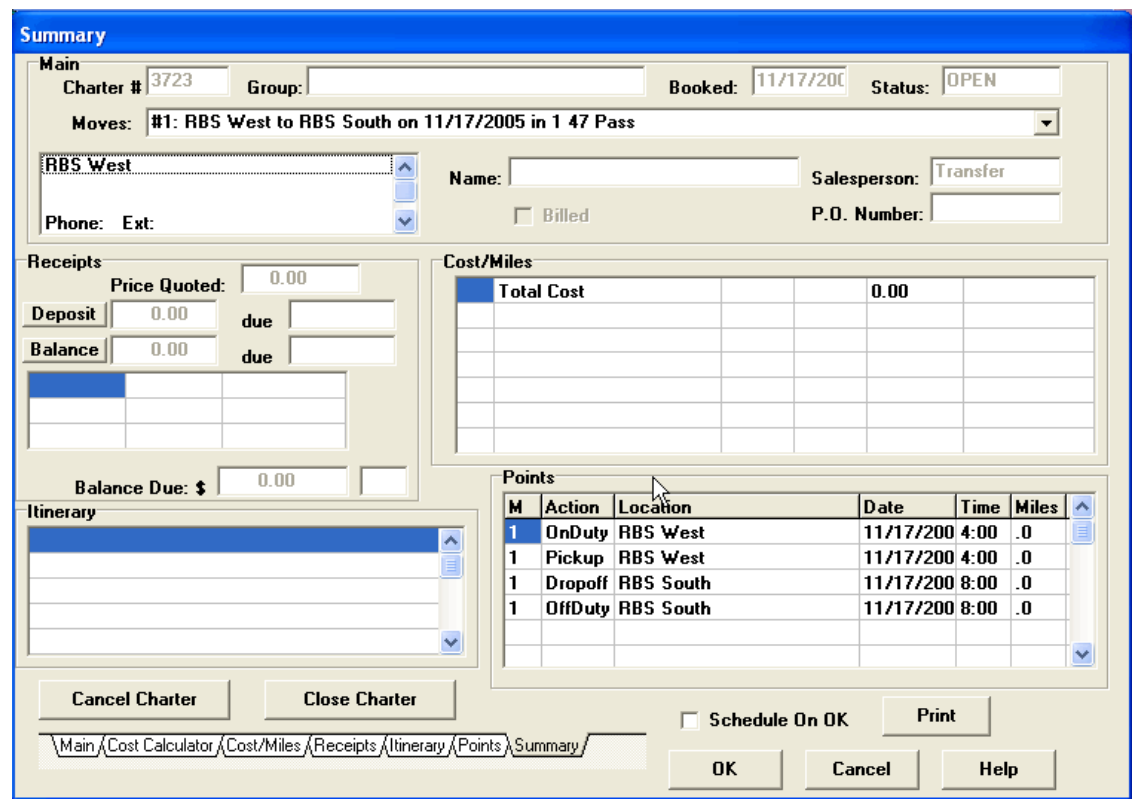

**Figure 10. Charter Screen**

As you can see, all the points are set to the garages at the moment. There is also no costing associated with this charter as of yet. So, in order to start set this charter for your needs, click the Main tab at the bottom of the charter screen

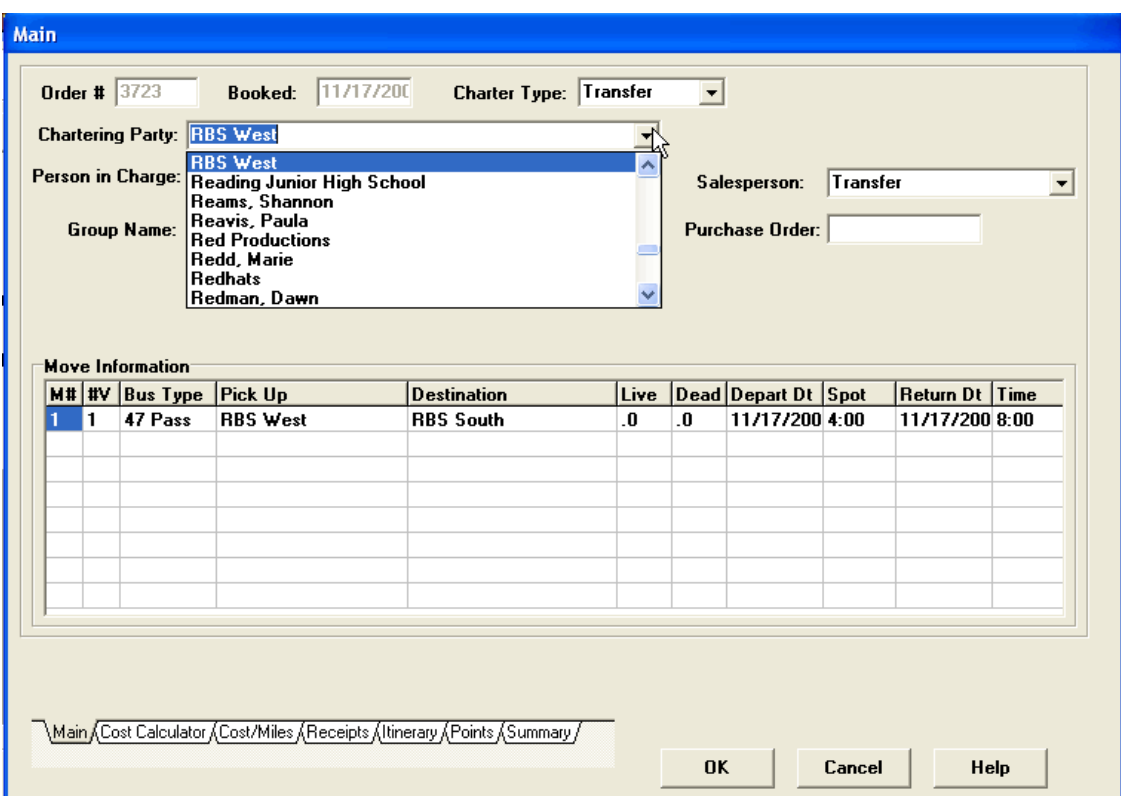

**Figure 11. Setting a Customer**

You can select a customer from the drop down box as shown. Once you have slected your customer, you can set the points for the pick up and drop off. In order to do this you will need to click on the Points tab at the bottom of the charter screen.

| <b>Points</b> |                        |                                                      |                                   |             |                                  |      |                |              |                              |                                  |        |                     |
|---------------|------------------------|------------------------------------------------------|-----------------------------------|-------------|----------------------------------|------|----------------|--------------|------------------------------|----------------------------------|--------|---------------------|
|               | <b>Charter #: 3723</b> |                                                      | Party: Reading Junior High School |             |                                  |      |                |              | <b>Name: Rita Mc Cormack</b> |                                  |        |                     |
|               |                        |                                                      | Group:                            |             |                                  |      |                |              |                              |                                  |        |                     |
| Move:         |                        | #1: RBS West to RBS South on 11/17/2005 in 1 47 Pass |                                   |             |                                  |      |                |              | $\overline{\phantom{a}}$     |                                  | Commit |                     |
|               |                        |                                                      |                                   |             |                                  |      |                |              |                              |                                  |        |                     |
|               | <b>B</b> Note          |                                                      | On Duty Time                      | Spot        | Time                             |      | DropOfl Time   | Off Dut Time |                              | <b>Bus Typ Bus Id Drvr. ID #</b> |        |                     |
| 1             |                        |                                                      | 11/17/14:00                       | 11/17/24:00 |                                  |      | 11/17/18:00    | 11/17/18:00  | 47 Pass 031                  |                                  | 0      |                     |
|               |                        |                                                      |                                   |             |                                  |      |                |              |                              |                                  |        |                     |
|               |                        |                                                      |                                   |             |                                  |      |                |              |                              |                                  |        |                     |
|               |                        |                                                      |                                   |             |                                  |      |                |              |                              |                                  |        |                     |
|               |                        |                                                      |                                   |             |                                  |      |                |              |                              |                                  |        |                     |
|               |                        | <b>Customer Note:</b>                                |                                   |             |                                  |      |                |              |                              |                                  |        |                     |
|               | MovAction              | Location                                             |                                   | Date        |                                  | Time | <b>Miles</b>   | Note         |                              |                                  | Wait   |                     |
| I1            |                        | OnDuty RBS West                                      |                                   |             | 11/17/200 4:00                   |      | $\bf{0}$       |              |                              |                                  | 0      | 0                   |
| 1             |                        | Pickup RBS West                                      |                                   |             | 11/17/200 4:00                   |      | .0             |              |                              |                                  | 0      | 1                   |
| 1             |                        | Dropoff RBS South<br>OffDuty RBS South               |                                   |             | 11/17/200 8:00<br>11/17/200 8:00 |      | .0<br>$\bf{0}$ |              |                              |                                  | 0<br>0 | $\overline{a}$<br>3 |
|               |                        |                                                      |                                   |             |                                  |      |                |              |                              |                                  |        |                     |
|               |                        |                                                      |                                   |             |                                  |      |                |              |                              |                                  |        |                     |
|               |                        |                                                      |                                   |             |                                  |      |                |              |                              |                                  |        |                     |
|               |                        |                                                      |                                   |             |                                  |      |                |              |                              |                                  |        |                     |
|               |                        |                                                      |                                   |             |                                  |      |                |              |                              |                                  |        |                     |
|               |                        |                                                      |                                   |             |                                  |      |                |              |                              |                                  |        |                     |
|               |                        |                                                      |                                   |             |                                  |      |                |              |                              |                                  |        |                     |
|               |                        |                                                      |                                   |             |                                  |      |                |              |                              |                                  |        |                     |

**Figure 12. Setting Charter Points**

This is the points screen of the charter. Currently the pickup and dropp off is set to the transfer garages. However these points are simple to change. To begin, double click the pickup point that is listed.

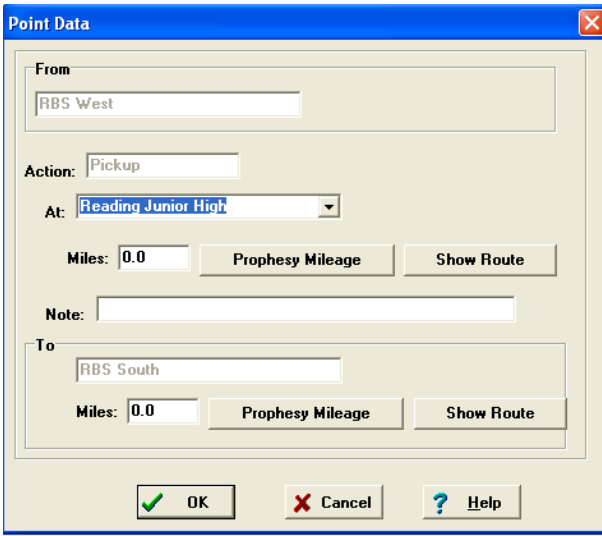

**Figure 13. Pickup Point**

Again there is a drop down box where you can choose a pickup location. In this example the pickup is set to Reading Junior High. Once you have set your pickup click the OK button to set the changes. You can set the drop off in the same manner. Now you may want to set a cost to this charter. In order to do that click the Cost/Miles tab at the bottom of the charter screen.

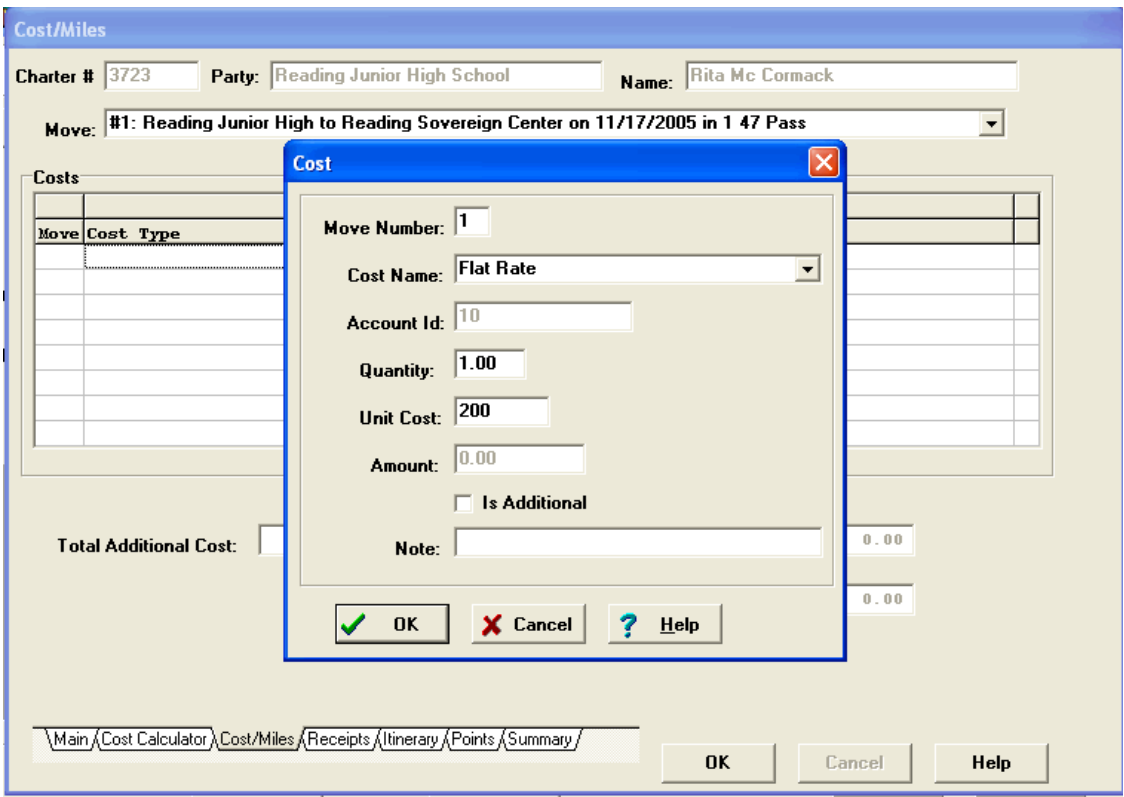

#### **Figure 14. Setting a Cost**

If you double click on one of the lines under Cost Type another box will pop up that allows you to set a cost to this charter. As you can see the Cost Name that has been selected is a flat rate. This means that the charter will cost a certain amount regardless of any miles that are accrued. Also the amount has been filled in. Once you have set the cost that you want, click the OK button. Now if you go back to the Main charter screen you will see that the information has been changed.

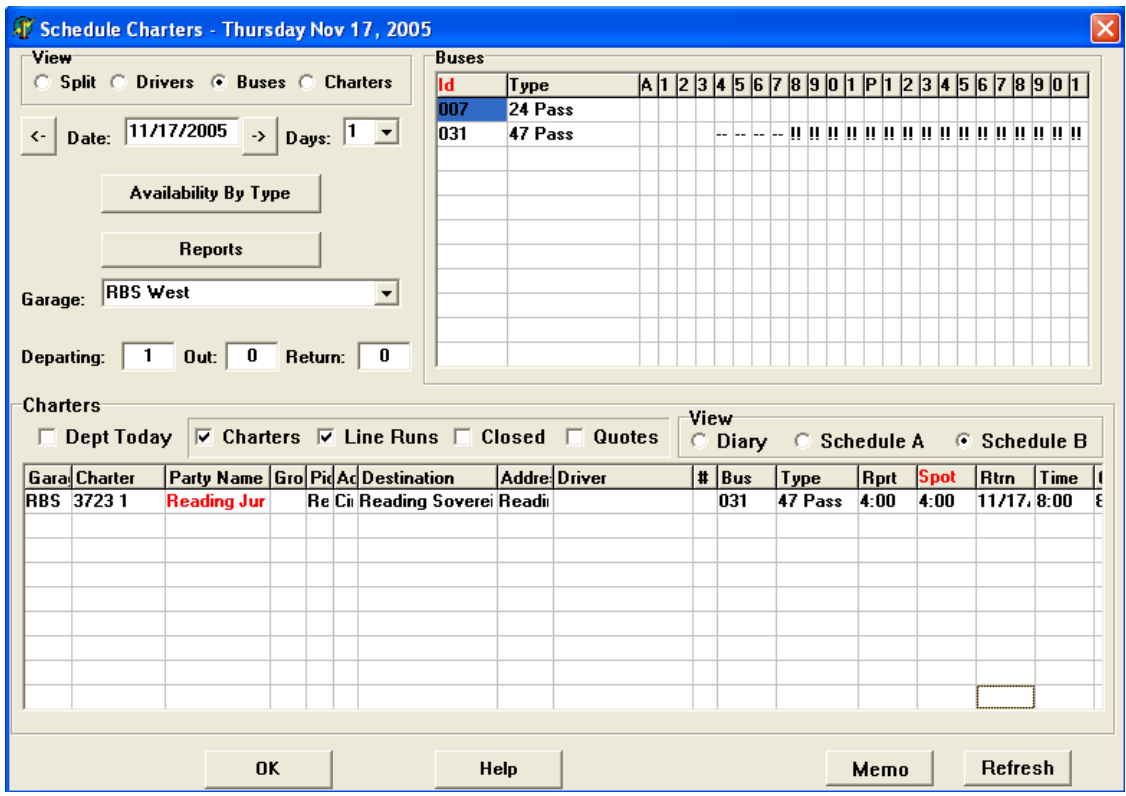

**Figure 15. Main Charter Screen**

Now you have connected a bus transfer to a customer and can charge for it.